# UX302NCR

# クイックスタートガイド

ご使用の前に、UX302NC-R 取扱説明書の 「はじめに」から「使用上のご注意」を 必ずお読みください。 取扱説明書は、本製品に収録されています。 詳しくは、本書 7 ページ「Connection Manager の使い方で困ったら」をご覧ください。

í

### ■お取り扱いについて

- ■■本製品は防水仕様ではありません。浴室や加湿器のそばといった多湿環境下では 使用しないでください。また洗濯機などでは洗わないでください。 故障の原因が水濡れであると判明した場合保証の対象外となります。
- 本製品は次のような極端な温度環境での使用を避けてください。 ・直射日光の当たる場所、暖房設備やボイラーなどの近く。 ・製氷倉庫など、特に温度が下がる場所。
- 本製品をエアコンの吹出口の近くなどで使用しないでください。
- 温度が急激に変化することにより結露が発生して、故障の原因となります。
- 本製品を湿った衣類のポケットに入れて持ち運ばないでください。 衣類のポケットにこもる汗などの湿気が故障の原因となります。
- 本製品をテレビ、ラジオ、携帯電話機など電磁波が発生する物の近くで使用しないでください。 お互いに影響を受ける場合がありますので、なるべく離れて使用してください。
- 本製品を落としたり強い衝撃を与えたり曲げたりしないでください。 落としたり、重い物の下敷きにしたり、変な持ち方をして曲げるなど無理な力を加えないで ください。故障の原因となります。この場合、保証の対象外となります。
- 本製品を移動するときは、パソコンから取り外してください。 パソコンに装着したまま持ち運びをすると、コネクタなどに誤って衝撃がかかり、故障の 原因となります。
- ■■本製品はほこりや湿気の少ない場所に保管してください。 故障の原因となります。
- 本製品を使用しないときは、USB プラグを収納して保管してください。 ほこりなどにより本製品の端子が汚れると、パソコンと接続できないことがあります。
- 本製品が汚れたり水滴がついたりしたときは、乾いた柔らかい布で拭き取ってください。 アルコール、ベンジン、シンナーなどの薬品や、化学雑巾の使用は、端末の表面を傷める おそれがありますので、使用しないでください。また、水洗いはしないでください。
- 本製品が使用中に熱くなることがありますが、手で触れることのできる温度であれば異常 ではありません。そのままお使いください。ただし、長時間触れたまま使用していると低温 やけどになる恐れがあります。取り外すときに熱い場合は、本製品の側面を持って取り外 してください。
- 本製品をパソコンに挿入するときは、正しい方向に無理なく挿入してください。 逆方向に挿入、または違和感がある状態で挿入すると、故障の原因となります。
- パソコンの雷池残量が不足していないことを確認して使用してください。 電池が不足していると動作が不安定になります。充電するなどして使用してください。
- 本製品をパソコンに装着したまま長期間保存しないでください。
- 万一、本製品から異常な発熱や発煙、異臭が生じた場合は、ただちにご使用のパソコンから 取り外してください。お客さまによる修理は危険ですので、絶対におやめください。

# 梱包品の確認

お買い上げ頂いたパッケージには、次のものが入っていますので、お使いになる前に確認してください。 万一、不足しているものがあった場合は、お買い上げの販売窓口にお問い合わせください。

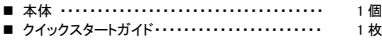

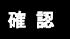

■ ソフトウェアの仕様は、予告なく変更する場合があります。 インストールする前に最新のソフトウェアに関する情報をお問い合わせ先 ホームページでご確認ください。

## 動作環境の確認

本製品の動作環境は以下のとおりになります。

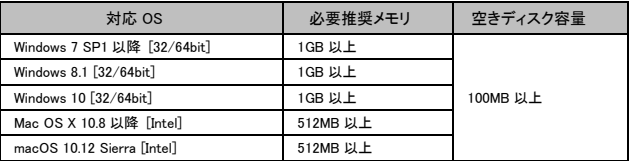

## SIM カードの使い方

SIM カードは、電話番号等のお客さまの情報が入っている IC カードです。 本製品のご使用時には、はじめに SIM カードを本製品に取り付けてください。

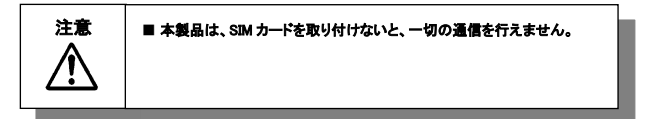

SIM カードの取り付け方

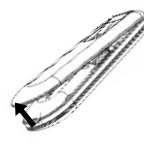

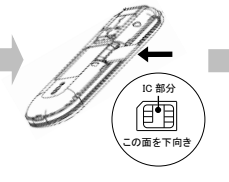

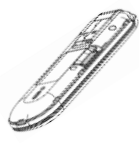

①図の向きに従って本体カバー をスライドし、取り外します。

- ② 図に従って SIM カードの IC 部分を下向きにして、SIM カードをカチッと鳴るまで奥 に挿し込みます。
- ③奥まで挿し込んだことを 確認し、①と逆の要領で 本体カバーを取り付けて ください。

SIMカードの取り外し方

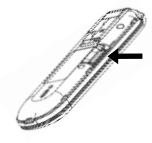

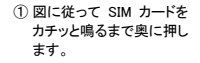

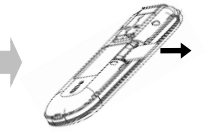

② 図の向きに従って SIM カード をスライドし、取り外します。

#### ① パソコンの電源を入れ、管理者(Administrator)権限でログインします。 ② 本製品をパソコンに接続します。約15 秒後にセットアップが開始されます。 ï

セットアップが自動的に開始されない場合は、「エクスプローラ」を開き、「UX302NC Data Connection Manager」を右クリックで開きます。 「Setup\_vx.x.x.exe」をダブルクリックするとセットアップを開始します。

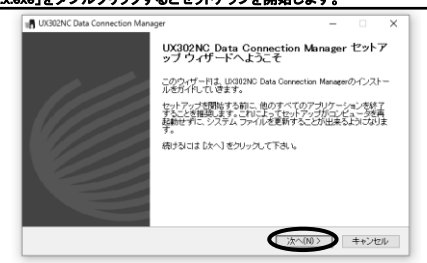

③ 「UX302NC Data Connection Manager セットアップウィザードへようこそ」が表示されますので、画 面の指示に従ってください。

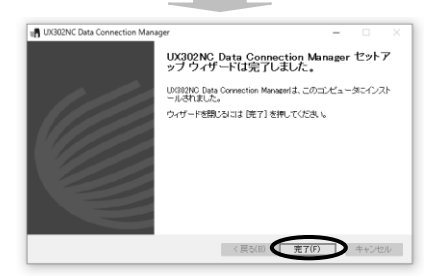

④ 上記画面が表示されたら、「完了」をクリックします(Connection Manager が自動的に起動します)。

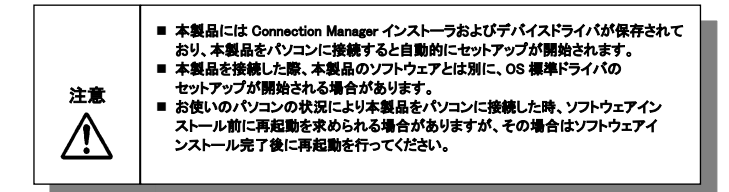

## UX302NC Data Connection Manager のセットアップ(Mac)

#### ① パソコンの電源を入れます。

② 本製品をパソコンに接続すると約 15 秒後に、デスクトップ上に | | | FUX302NC Data Connection Manager」アイコンが表示されますのでダブルクリックします。

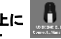

③ 画面上から「Mac Installation」をダブルクリックします。

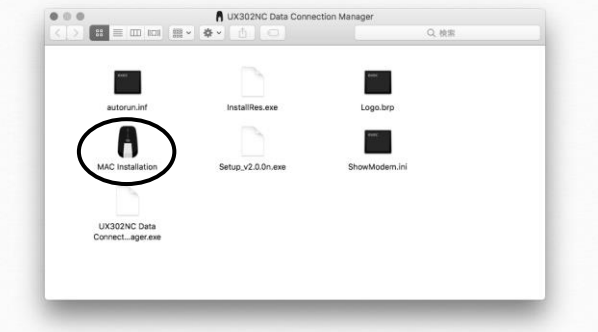

④ 「ようこそ UX302NC Data Connection Manager インストーラへ」が表示されますので、画面の指示に従 ってください。

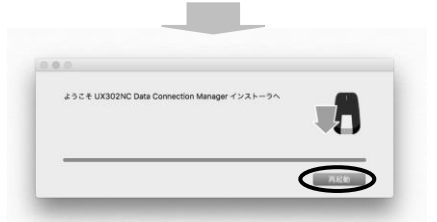

⑤ 上記画面が表示されたら、「再起動」をクリックします(パソコンが自動的に再起動します)。

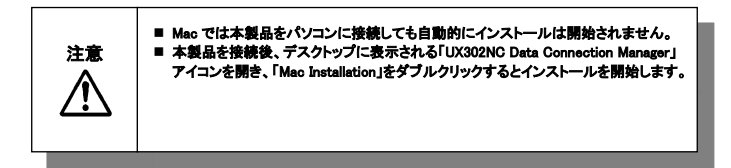

## Connection Manager を使用してインターネットに接続する(Windows)

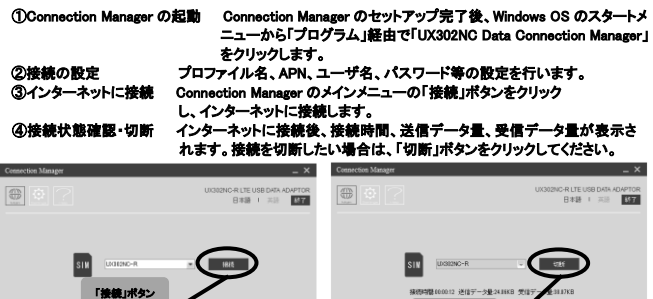

接続前画面・「接続」ボタン まちゃく 接続中画面・「切断」ボタン

「切断」ボタン

## Connection Manager を使用してインターネットに接続する(Mac)

①Connection Manager の起動 Connection Manager のインストール完了後、Mac OS の「アプリケーシ ョン」経由で「UX302NC Data Connection Manager」をクリックします。 ②接続の設定 プロファイル名、APN、ユーザ名、パスワード等の設定を行います。 ③インターネットに接続 Connection Manager のメインメニューの「接続」ボタンをクリック し、インターネットに接続します。 ④接続状態確認・切断 インターネットに接続後、接続時間、送信データ量、受信データ量が表示さ

れます。接続を切断したい場合は、「切断」ボタンをクリックしてください。

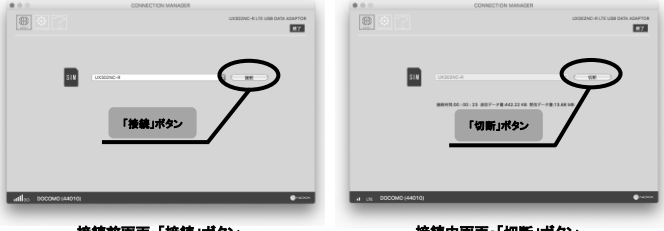

見前画面・「接続」ボタン - - - - - - - - - - - - - - - - - 接続中画面・「切断」ボタン

#### ■ファイル(取扱説明書)の表示について

Connection Manager の詳細機能の説明、使用方法が記述されているファイル(取扱説明書)を 表示します。Connection Manager をご使用の際に使い方において不明点がございましたら、 まずはファイル(取扱説明書)をご確認ください。ファイル(取扱説明書)は次の手順で表示します。

①Connection Manager のメインメニューから「ヘルプ」を選択することで確認できます。

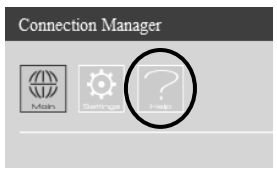

# 表示ランプについて

### 下記表示ランプの点灯により、本製品の通信状態をお知らせします。

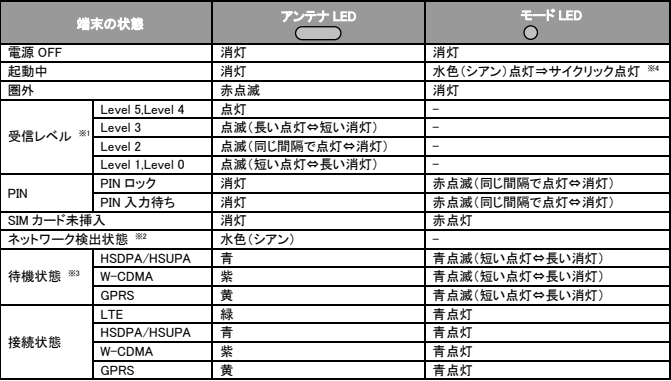

※1 受信レベルの表示ランプ色は各状態のランプ色で表示されます。

※2 ネットワーク検出状態とはネットワーク設定「Dual」または「LTE Only」に設定され、切断状態のときに 遷移します。本状態は、基地局への位置登録がされず、基地局からの信号を検出している状態で、 接続を開始することで基地局への位置登録及びネットワークに接続される待機状態です。

- ※3 待機状態とは、ネットワーク設定を「Auto」または「3G Only」に設定され、切断状態のときに遷移しま す。本状態は、基地局への位置登録がされ、ネットワークに接続可能な待機状態です。
- ※4 ランプが 7 色順番に点灯します。